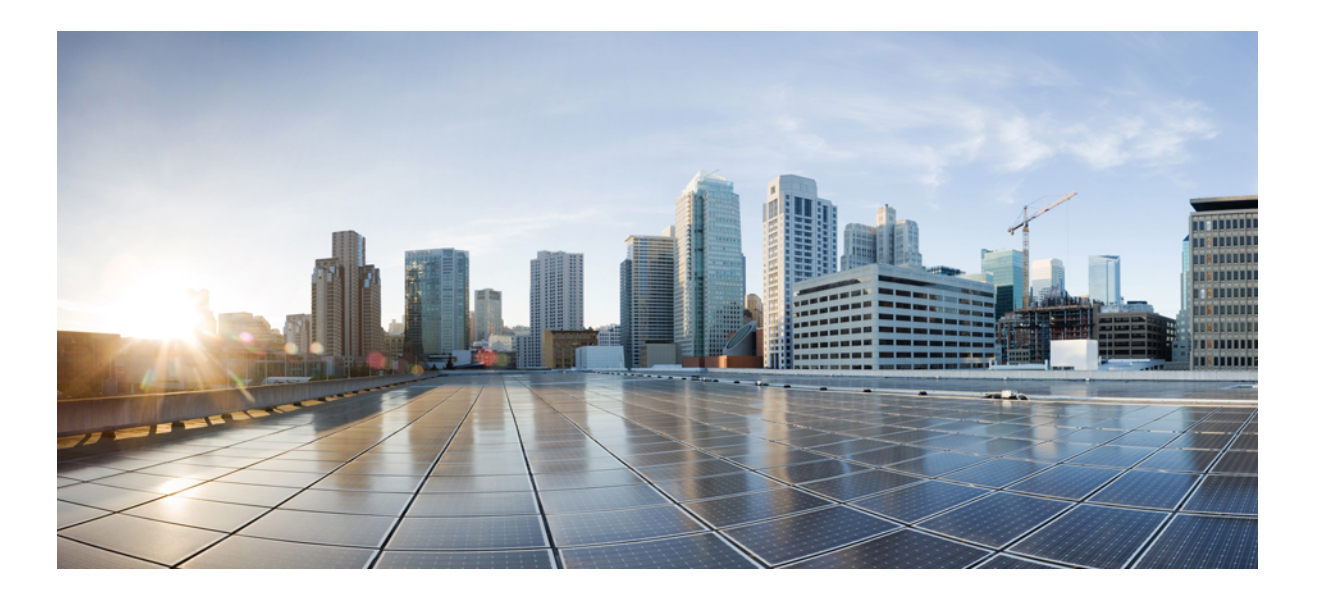

# **Cisco Unified Communications Self Care Portal User Guide, Release 10.0.0**

**First Published:** December 03, 2013

# **Americas Headquarters**

Cisco Systems, Inc. 170 West Tasman Drive San Jose, CA 95134-1706 USA http://www.cisco.com Tel: 408 526-4000 800 553-NETS (6387) Fax: 408 527-0883

Text Part Number: OL-30774-01

THE SPECIFICATIONS AND INFORMATION REGARDING THE PRODUCTS IN THIS MANUAL ARE SUBJECT TO CHANGE WITHOUT NOTICE. ALL STATEMENTS, INFORMATION, AND RECOMMENDATIONS IN THIS MANUAL ARE BELIEVED TO BE ACCURATE BUT ARE PRESENTED WITHOUT WARRANTY OF ANY KIND, EXPRESS OR IMPLIED. USERS MUST TAKE FULL RESPONSIBILITY FOR THEIR APPLICATION OF ANY PRODUCTS.

THE SOFTWARE LICENSE AND LIMITED WARRANTY FOR THE ACCOMPANYING PRODUCT ARE SET FORTH IN THE INFORMATION PACKET THAT SHIPPED WITH THE PRODUCT AND ARE INCORPORATED HEREIN BY THIS REFERENCE. IF YOU ARE UNABLE TO LOCATE THE SOFTWARE LICENSE OR LIMITED WARRANTY, CONTACT YOUR CISCO REPRESENTATIVE FOR A COPY.

The Cisco implementation of TCP header compression is an adaptation of a program developed by the University of California, Berkeley (UCB) as part of UCB's public domain version of the UNIX operating system. All rights reserved. Copyright © 1981, Regents of the University of California.

NOTWITHSTANDING ANY OTHER WARRANTY HEREIN, ALL DOCUMENT FILES AND SOFTWARE OF THESE SUPPLIERS ARE PROVIDED "AS IS" WITH ALL FAULTS. CISCO AND THE ABOVE-NAMED SUPPLIERS DISCLAIM ALL WARRANTIES, EXPRESSED OR IMPLIED, INCLUDING, WITHOUT LIMITATION, THOSE OF MERCHANTABILITY, FITNESS FOR A PARTICULAR PURPOSE AND NONINFRINGEMENT OR ARISING FROM A COURSE OF DEALING, USAGE, OR TRADE PRACTICE.

IN NO EVENT SHALL CISCO OR ITS SUPPLIERS BE LIABLE FOR ANY INDIRECT, SPECIAL, CONSEQUENTIAL, OR INCIDENTAL DAMAGES, INCLUDING, WITHOUT LIMITATION, LOST PROFITS OR LOSS OR DAMAGE TO DATA ARISING OUT OF THE USE OR INABILITY TO USE THIS MANUAL, EVEN IF CISCO OR ITS SUPPLIERS HAVE BEEN ADVISED OF THE POSSIBILITY OF SUCH DAMAGES.

Any Internet Protocol (IP) addresses and phone numbers used in this document are not intended to be actual addresses and phone numbers. Any examples, command display output, network topology diagrams, and other figuresincluded in the document are shown for illustrative purposes only. Any use of actual IP addresses or phone numbersin illustrative content is unintentional and coincidental.

Cisco and the Cisco logo are trademarks or registered trademarks of Cisco and/or its affiliates in the U.S. and other countries. To view a list of Cisco trademarks, go to this URL: [http://](http://www.cisco.com/go/trademarks) [www.cisco.com/go/trademarks](http://www.cisco.com/go/trademarks). Third-party trademarks mentioned are the property of their respective owners. The use of the word partner does not imply a partnership relationship between Cisco and any other company. (1110R)

© 2013 Cisco Systems, Inc. All rights reserved.

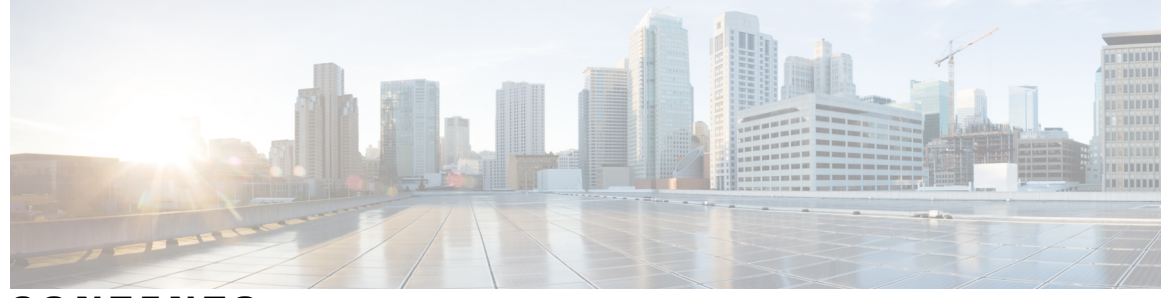

# **CONTENTS**

# **CHAPTER 1 Unified [Communications](#page-4-0) Self Care Portal 1**

Unified [Communications](#page-4-1) Self Care Settings **1**

The [Graphical](#page-5-0) User Interface **2**

[Common](#page-5-1) features and icons **2**

### [Phones](#page-6-0) **3**

### My [Phones](#page-6-1) **3**

Edit [company](#page-7-0) phone **4** [Download](#page-7-1) phone manual **4** Set up an [additional](#page-7-2) phone **4** Enable Single Number Reach on an [additional](#page-8-0) phone **5** Set up ring [schedule](#page-8-1) for Single Number Reach **5** Set [additional](#page-9-0) phone for mobility calls **6** Phone [Settings](#page-9-1) **6** Link and unlink phone [settings](#page-9-2) **6** Set up speed dial [numbers](#page-11-0) **8** Set up phone [services](#page-12-0) **9** Set up voicemail [notifications](#page-13-0) **10** Set up call [history](#page-13-1) **10**

Set up phone [contacts](#page-14-0) **11**

Call [forwarding](#page-14-1) options **11**

Set [forward](#page-14-2) all calls **11**

Set advanced call [forwarding](#page-15-0) options **12**

[Additional](#page-15-1) settings **12**

Set voicemail [preferences](#page-15-2) **12**

Turn on Do Not [Disturb](#page-15-3) status **12**

Turn on IM & [Presence](#page-16-0) status for your phones **13**

Schedule a [conference](#page-16-1) **13**

Set phone [language](#page-16-2) **13**

Set client [password](#page-16-3) **13** Set phone [services](#page-17-0) PIN **14** [Download](#page-17-1) plugins **14**

 $\overline{\phantom{a}}$ 

<span id="page-4-0"></span>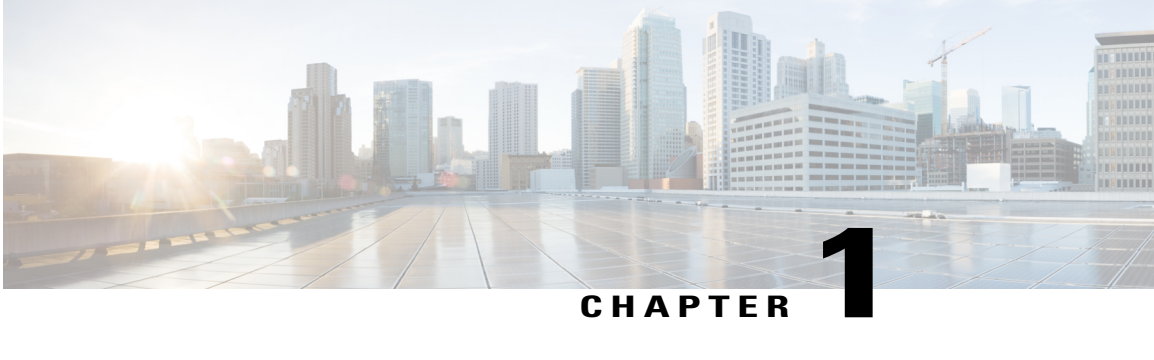

# **Unified Communications Self Care Portal**

This document describes how to use Unified Communications Self-Care Portal to configure user settings for your Cisco Unified IP Phones and Jabber applications. Using Unified Communications Self Care Portal, you can configure settings such as speed dial numbers, contact lists, phone services, and voicemail notifications.

This document contains the following sections:

- Unified [Communications](#page-4-1) Self Care Settings, page 1
- [Phones,](#page-6-0) page 3
- [Additional](#page-15-1) settings, page 12

# <span id="page-4-1"></span>**Unified Communications Self Care Settings**

This user guide documents all of the configuration settings available in Unified Communications Self-Care Portal. This guide assumes that your phone supports all the available settings and that your network administrator has configured Unified Communications Self-Care Portal to display all user settings.

Note that some settings that appear in this guide may not appear when you set up your phone in Unified Communications Self-Care Portal due to the following factors:

- Phone Capabilities—If a particular feature is not available for your particular phone model, that feature does not appear when you set up your phone in Unified Communications Self-Care Portal. For example, if your phone does not support Do Not Disturb, that feature does not appear as an available setting.
- Enterprise Parameters—Your network administrator can set enterprise parameters in Cisco Unified Communications Manager that limit the settings that users can configure in Unified Communications Self-Care Portal. For example, network administrators can configure Unified Communications Self-Care Portal to remove all call forwarding options. With this configuration, Unified Communications Self-Care Portal does not display call forwarding options.

If a setting that is in this guide does not appear when you configure your user settings in Unified Communications Self-Care Portal, check your phone documentation to ensure that the feature is available on your phone. If the feature is available for your phone, ask one of your network administrators to check the enterprise parameters within Cisco Unified Communications Manager to make sure that the feature is available for configuration by end users.

# <span id="page-5-0"></span>**The Graphical User Interface**

Unified Communications Self-Care Portal uses a web-based graphical interface with six main tabs. Each tab contains a link to different options that the user can configure. The tabs are as follows:

- Phones—The settings under this tab allow you to view and configure your phone settings such as speed dial numbers, ring settings, call history, and call forwarding settings.
- Voicemail—The settings under this tab allow you to set up your voicemail preferences.
- IM & Availability—The settings under this tab allow you to set up your Do Not Disturb and IM & Presence status.
- Conferencing—The settings under this tab allow you to set up conferencing options.
- General Settings—The settings under this tab allow you to configure settings such as user locales and passwords.
- Downloads—The settings under this section allow you to download plugins and applications for your phones.

The following graphic displays the main screen.

#### **Figure 1: User Interface**

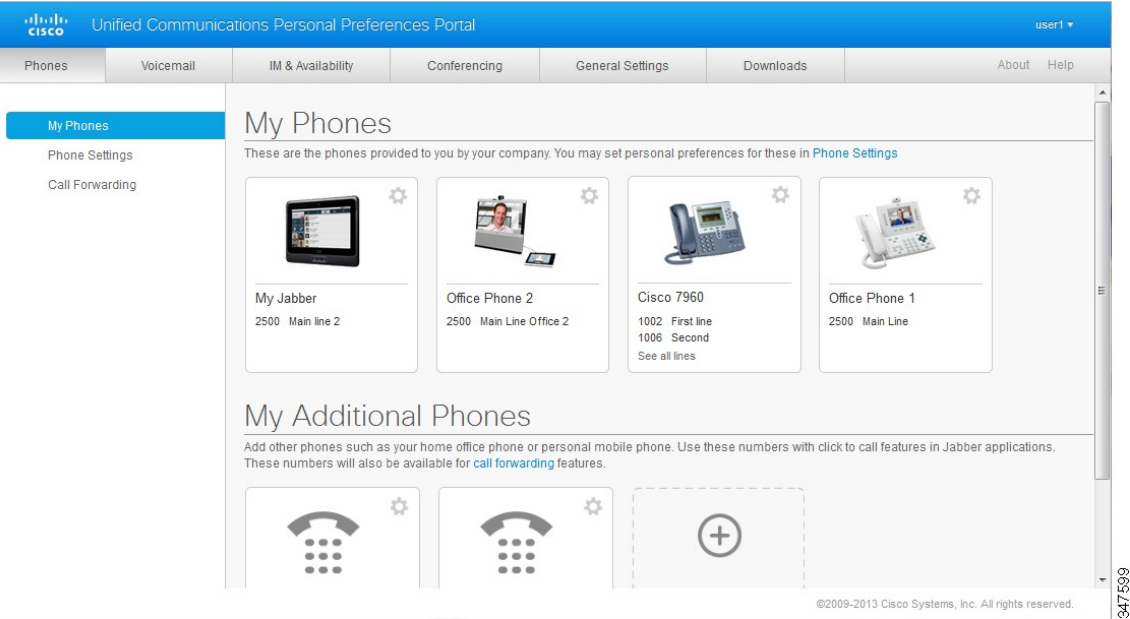

# <span id="page-5-1"></span>**Common features and icons**

The Unified Communications Self Care Portal uses the following icons to execute common functions.

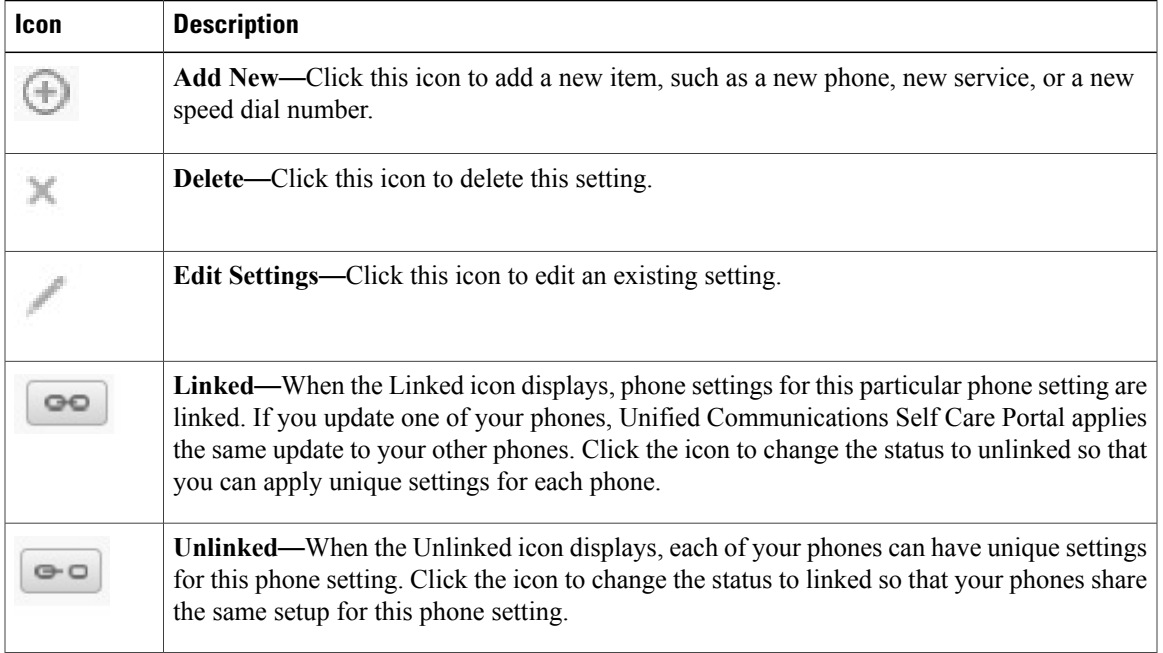

# <span id="page-6-0"></span>**Phones**

The settings that appear under the Phones tab allow you to view and configure settings for each of your Cisco Unified IP Phones and Jabber devices. The Phones tab is split into three main sections:

- My Phones—Under My Phones, you can view a summary of all of your phones and add new phones.
- Phone Settings—Under Phone Settings, you can configure phone settings such as speed dial numbers, ring settings, and voicemail notifications.
- Call forwarding—Under Call forwarding, you can configure call forwarding options for your phones.

# <span id="page-6-1"></span>**My Phones**

The My Phones window displays a summarized view of your company phones and any additional phones where you can be reached when you are not at your desk. The My Phones window is split between two main headings:

#### **My Phones**

The My Phones section displays phones that have been provided by your company. In the My Phones window, you can edit phone and line descriptions for your company phones. The settings that you apply under Phone Settings apply exclusively to company phones..

#### **My Additional Phones**

Additional phones are phones that were not provided by your company, but which you may want to add to the list of numbers where you can be reached when you are not at your desk. You can enable your additional phones for Single Number Reach accessibility, Mobility softkey access, or Extend and Connect control by Jabber. However, you cannot configure phone settings for additional phones.

# <span id="page-7-0"></span>**Edit company phone**

In the My Phones view you can view and edit line labels and phone descriptions for your company phones. To edit company phones, perform the following procedure:

#### **Procedure**

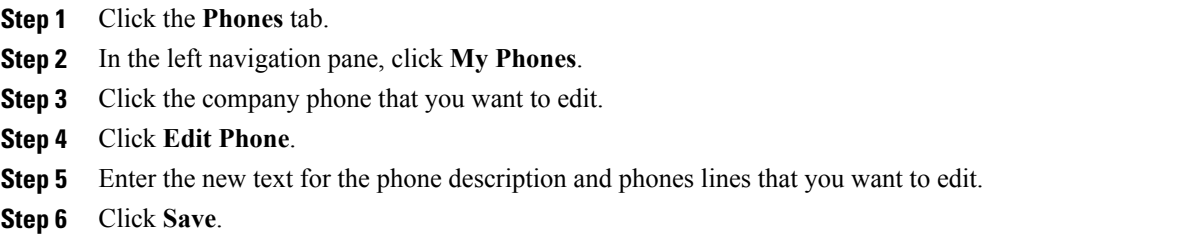

## <span id="page-7-1"></span>**Download phone manual**

To download the manual for one of your company phones, perform the following procedure:

#### **Procedure**

- **Step 1** Click the **Phones** tab.
- **Step 2** In the left navigation pane, click **My Phones**.
- **Step 3** Click on the phone.
- <span id="page-7-2"></span>**Step 4** Click **Download Manual**.

### **Set up an additional phone**

Unified Communications Self Care Portal allows you to setup additional phones such as a home office phone, or a mobile phone, to the phones that were provided by your company. Additional phones provide an additional number where you can be reached if you are not at your desk.

To set up an additional phone, perform the following steps:

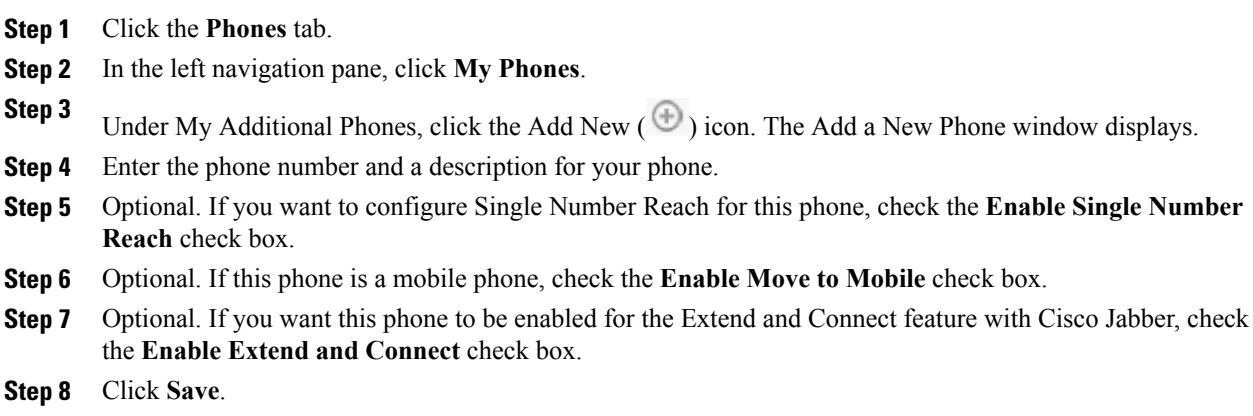

# <span id="page-8-0"></span>**Enable Single Number Reach on an additional phone**

If you set up an additional phone, such as a home office phone, to go along with your company-provisioned phones, you can enable Single Number Reach on your additional phone so that when someone dials your company phone, your additional phone also rings.

To enable Single Number Reach on an additional phone, perform the following steps:

### **Procedure**

- **Step 1** Click the **Phones** tab.
- **Step 2** Click **My Phones**.
- **Step 3** Click on the additional phone and then click **Edit.**
- **Step 4** Check the **Enable Single Number Reach** check box .
- **Step 5** Check each phone line that you want to ring when your company phone.
- <span id="page-8-1"></span>**Step 6** Click **Save**.

### **Set up ring schedule for Single Number Reach**

For additional phones with Single Number Reach enabled, a ring schedule allows you to dictates the days and times when the additional phone can be dialed. For example, you can set up a schedule that dictates that only during regular office hours will someone be able to reach you at home by dialing your office number.

To set up a ring schedule, perform the following procedure:

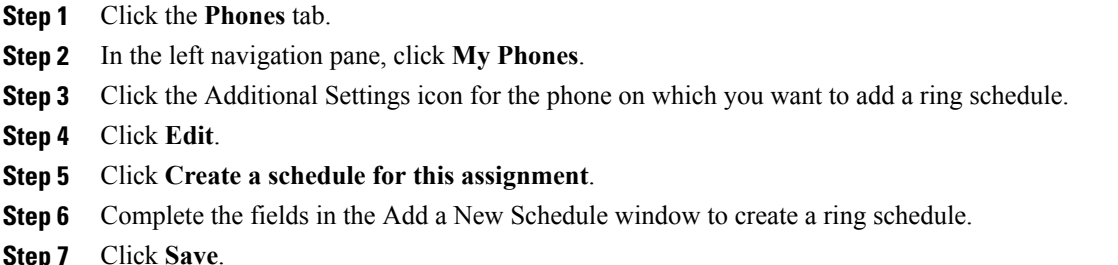

# <span id="page-9-0"></span>**Set additional phone for mobility calls**

If you set up one of your additional phones as a mobile phone, you can transfer callsfrom one of your company phones to the mobile phone by pressing the Mobility softkey on your company phone.

To set up an additional phone as a mobile phone, perform the following steps:

#### **Procedure**

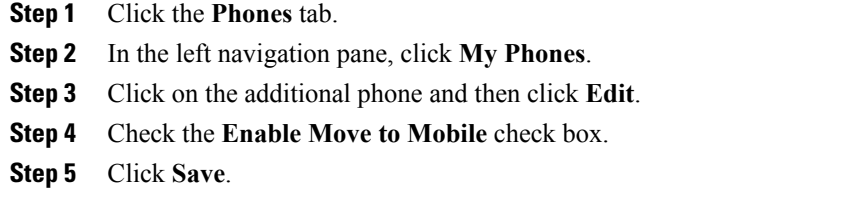

# <span id="page-9-1"></span>**Phone Settings**

The Phone Settings window allows you to set up phone settings for your company phones.

By default, the phone settings for your various company phones are linked. Under the default setting, each of your phones will have an identical configuration for a particular phone setting. Follow the Link and [unlink](#page-9-2) phone [settings](#page-9-2), on page 6 procedure to link or unlink your phones for various phone settings.

Please note that the options available under Phone Settings apply only to your company phones. You cannot configure phone settings for your additional phones.

# <span id="page-9-2"></span>**Link and unlink phone settings**

For phone settings, you can link the settings for your phones. When you link phones on a particular phone setting, Unified Communications Self Care Portal applies your configuration for that phone setting to all of your phones. For example, if you have three phones and you link your speed dial numbers for the three phones, all three phones share the same speed dial configuration. If you update a speed dial number for one of the

phones, Unified Communications Self Care Portal automatically applies that speed dial number for the other phones as well. To apply a unique phone setting on a linked phone, unlink the phones.

Unified Communications Self Care links and unlinks each phone setting separately. As a result, you can link settings for one specific phone setting, such as speed dial numbers, while leaving another phone setting, such as voicemail notifications, unlinked. By default, all phone settings are linked.

You can link or unlink settings by clicking the Linked/Unlinked icon. The icon displays the current state of whether your phones are linked or unlinked.

The following graphic displays how a set of phones with linked Services appears in the user interface. Since Services are currently linked, the Linked icon displays and the settings apply to all three phones. You can click the Linked icon to unlink the phones and apply unique settings for each phone.

#### **Figure 2: Linked Settings**

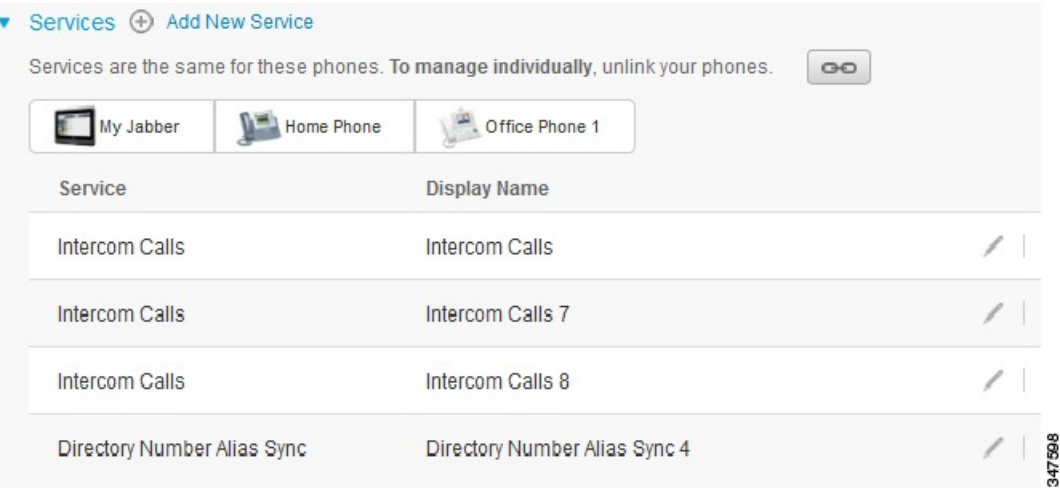

The following graphic displays how a set of phones with unlinked Speed Dial Numbers settings appears in the user interface. In this case, the displayed settings apply to My Jabber only. Since the settings are unique for each phone, the Unlinked icon displays. You can click the icon to apply the same settings for all three phones.

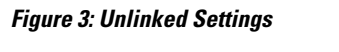

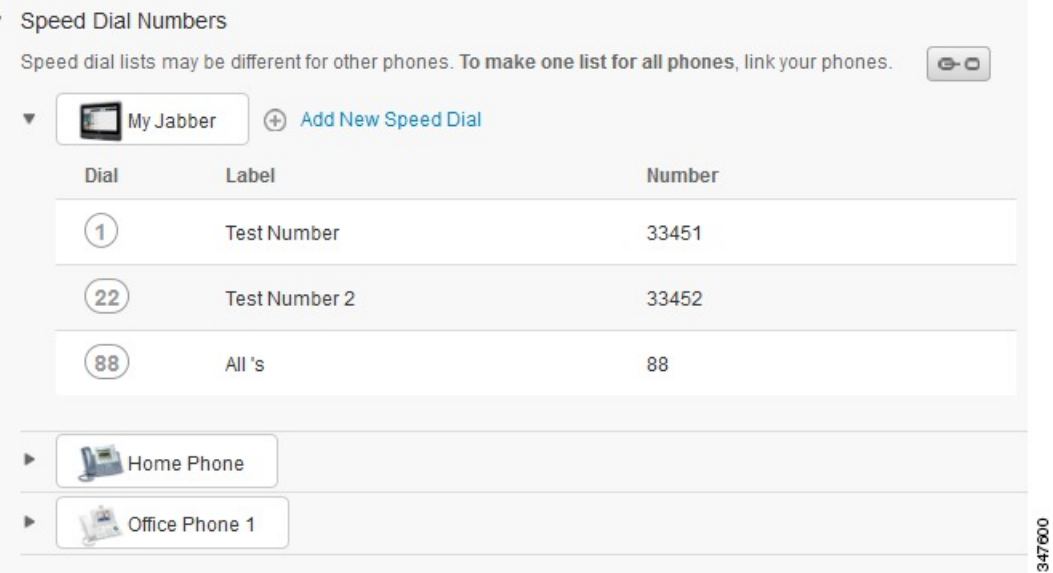

### **Procedure**

To link or unlink phone settings, do the following:

- To link a phone setting, click the Unlinked icon and choose which phone you want to use for the base phone. Unified Communications Self Care Portal updates that phone setting on all phones with the configuration of the base phone.
- To unlink a linked phone setting, click the Linked icon.

<span id="page-11-0"></span>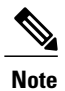

The Filter control, which appears in the top right corner of the configuration window, sets which phone you want to view. It has no impact on whether phone settings are linked. If you view the settings of a phone whose settings are linked, and you update that phone's settings, Unified Communications Self Care Portal also updates the linked phones.

### **Set up speed dial numbers**

To set up speed dial numbers, perform the following procedure:

- **Step 1** Click the **Phones** tab.
- **Step 2** Click **Phone Settings**.
- **Step 3** Click **Speed Dial Numbers**.
- **Step 4** Do the following:
	- If your phones are linked, click **Add New Speed Dial**.
	- If your phones are not linked, select the phone for which you want to add the speed dial number, and then click **Add New Speed Dial**.
- **Step 5** In the Number field, enter the contact's name or phone number. Unified Communications Self Care Portal searches the company directory.
	- You can only search the company directory if your network administrator has enabled you with access. Access is set through Cisco Unified Communications Manager enterprise parameters. **Note**
- **Step 6** In the Label text box, enter a description for the speed dial number. Your phone will use the description to display the speed dial number.
- **Step 7** In the Speed Dial text box, assign a speed dial number.
- <span id="page-12-0"></span>**Step 8** Click **Save**.

### **Set up phone services**

The Services option allows you to add phone services such as a company directory, visual voicemail, or weather forecasts, to your Cisco Unified IP phones and Jabber applications. The list of available services depends on which phone model you are configuring.

To add a service, perform the following steps:

- **Step 1** Click the **Phones** tab.
- **Step 2** Click **Phone Settings**.
- **Step 3** Click **Services** to expand the Services view.
- **Step 4** Do the following:
	- If your phones are linked, click **Add new service**.
- If your phones are not linked, select the phone for which you want to add a service, and click **Add new service**.
- **Step 5** From the Service drop-down list box, select the service that you want to add.
- **Step 6** In the Display Name text box, enter the label that you want to use to identify the service on your phones.
- **Step 7** Enter any required parameters.
- **Step 8** Click **OK.**

### <span id="page-13-0"></span>**Set up voicemail notifications**

Voicemail notifications allow you to set up how you want your phone to notify you that there are new messages. For example, you can configure your phones to provide screen prompts or flash a message waiting light to notify you that you have new messages.

To set up voicemail notifications, perform the following procedure:

### **Procedure**

- **Step 1** Click the **Phones** tab.
- **Step 2** Click **Phone Settings**.
- **Step 3** Click **Voicemail Notification Settings**.
- **Step 4** For each of your phones, check the notification options that you want to apply to your phones.
- <span id="page-13-1"></span>**Step 5** Click **Save**.

## **Set up call history**

Call history allows you to log missed calls for each of your phones. To set up call history:

- **Step 1** Click the **Phones** tab.
- **Step 2** Click **Phone Settings**.
- **Step 3** Click **Call History**.
- **Step 4** Check the **Log Missed Calls** check box for each phone line that you want to save the call history.
- **Step 5** Click **Save**.

# <span id="page-14-0"></span>**Set up phone contacts**

Phone contacts allow you to store phone numbers and email addresses for your phone contacts. From your phones, you can browse your list of contacts and place calls directly from the contact list without having to type in the number each time.

To set up your phone contact list, perform the following procedure:

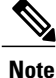

Each user has one phone contact list for all their phones. There is no option to link and unlink the phone contact list.

#### **Procedure**

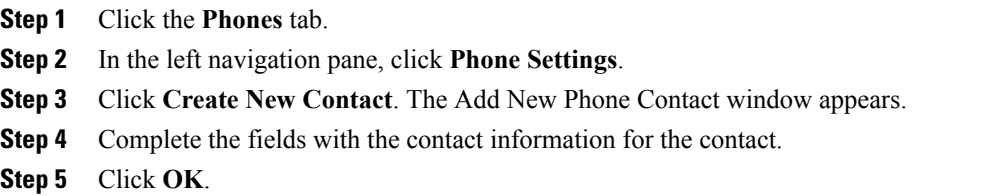

# <span id="page-14-2"></span><span id="page-14-1"></span>**Call forwarding options**

Call forwarding user options allow you to set up your Cisco Unified IP phones and Jabber devices to forward calls to another number.

# **Set forward all calls**

To set up your phone to forward all incoming calls to another number, perform the following procedure:

- **Step 1** Click the **Phones** tab.
- **Step 2** In the left navigation pane, click **Call Forwarding**.
- **Step 3** Click the phone number on which you want to set up call forwarding.
- **Step 4** Check the **Forward calls to:** check box.
- **Step 5** From the Forward calls to drop-down list box, enter the phone number to which you want to forward all calls.
- **Step 6** Click **Save**.

# <span id="page-15-0"></span>**Set advanced call forwarding options**

With Unified Communications Self Care Portal, you can set up advanced call forwarding options, such as call forwarding behavior that is different for internal calls than for external calls. To set up advanced call forwarding, perform the following procedure:

### **Procedure**

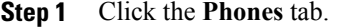

- **Step 2** In the left navigation pane, click **Call Forwarding**.
- **Step 3** Choose the phone number on which you want to set up call forwarding.
- **Step 4** Click **Advanced calling rules**.
- **Step 5** Use the drop-down list boxes to configure call forwarding options for both internal and external calls.
- **Step 6** Click **Save**.

# <span id="page-15-2"></span><span id="page-15-1"></span>**Additional settings**

This section documents the non-phone related settings, such as Voicemail, Conferencing, and General Settings..

# <span id="page-15-3"></span>**Set voicemail preferences**

To set voicemail preferences in Unified Communications Self Care Portal, click the **Voicemail** tab and then the **Dial Voicemail Preferences IVR** button. Cisco Web Dialer dials the Voicemail Preferences IVR, where you can set up voicemail preferences for your phones.

# **Turn on Do Not Disturb status**

If Do Not Disturb is turned on, your phones do not ring when someone dials your number. To turn on Do Not Disturb status for all of your phones, perform the following procedure:

- **Step 1** Click the **IM & Availability** tab.
- **Step 2** Click **Do Not Disturb**.
- **Step 3** Check the **Enable** check box.
- **Step 4** Complete any additional Do Not Disturb settings.
	- Additional settings appear only if your phone supports them **Note**
- **Step 5** Click **Save**. Do Not Disturb is turned on for all of your company phones.

# <span id="page-16-0"></span>**Turn on IM & Presence status for your phones**

In Unified Communications Self Care Portal, you can turn on Cisco Unified IM and Presence status so that your phones will update your status when you are in a meeting. To turn on Cisco Unified IM and Presence status, perform the following procedure:

#### **Procedure**

- **Step 1** Click the **IM & Availability** tab.
- **Step 2** Click **Status Policy**.
- **Step 3** Check the **Automatically update status when there is a meeting on my calendar** check box.
- **Step 4** Click **Save**.

# <span id="page-16-1"></span>**Schedule a conference**

The Conferencing tab in Unified Communications Self Care Portal allows you to schedule conferences. Depending on the user profile that your administrator has set up for you, you can set up conferences through either Cisco TelePresence Management Suite or Cisco WebEx. If your user profile does not include the ability to schedule conferences, no option to schedule a meeting will appear.

To schedule a conference click the **Conferencing** tab and then click the **Schedule a Meeting** button.

# <span id="page-16-2"></span>**Set phone language**

To set the language for your Cisco Unified IP Phones or Jabber application, perform the following procedure:

#### **Procedure**

- **Step 1** Click the **General Settings** tab.
- <span id="page-16-3"></span>**Step 2** Click **Language**.
- **Step 3** Select an option from the Display Language drop-down list box and click **Save**.

# **Set client password**

To reset the password that you use to log into Unified Communications Self Care Portal, perform the following steps:

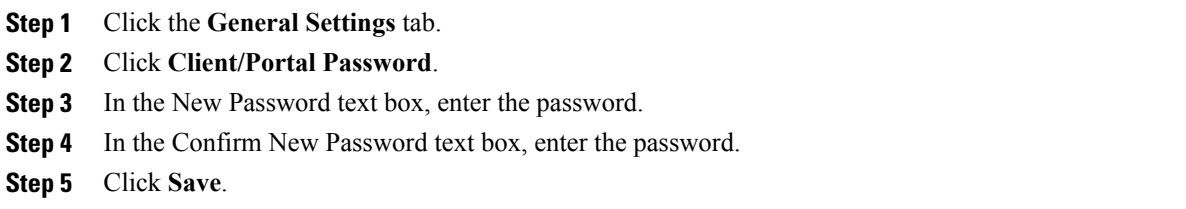

# <span id="page-17-0"></span>**Set phone services PIN**

The Phone Services PIN is used for Extension Mobility and for self-provisioning of new phones. To reset the Phone Services PIN, perform the following steps:

### **Procedure**

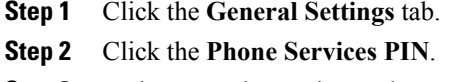

- **Step 3** In the New Phone Pin text box, enter the PIN.
- **Step 4** In the Confirm New Phone Pin text box, enter the PIN.
- **Step 5** Click **Save**.

# <span id="page-17-1"></span>**Download plugins**

Application plug-ins extend the functionality of your Cisco Unified IPPhones and Jabber devices. To download plugins for your phone, perform the following procedure:

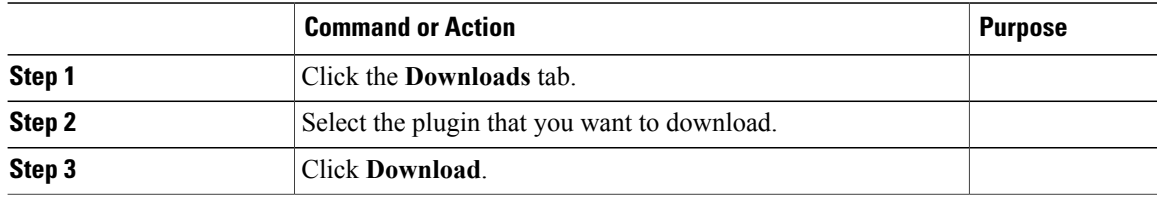